## Changing volunteers for an Area Phone Line

The Yap link can be found under the Meetings menu

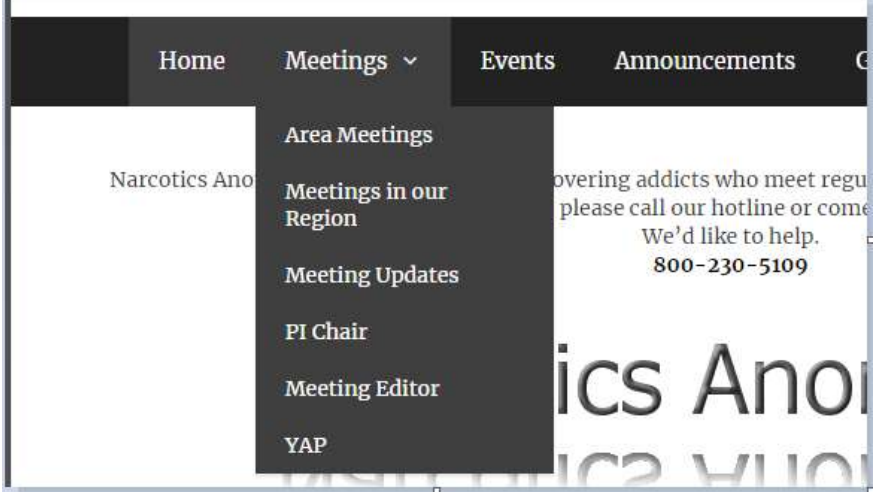

## Enter the username and password

×.

Click on the Volunteers link at the top of the page

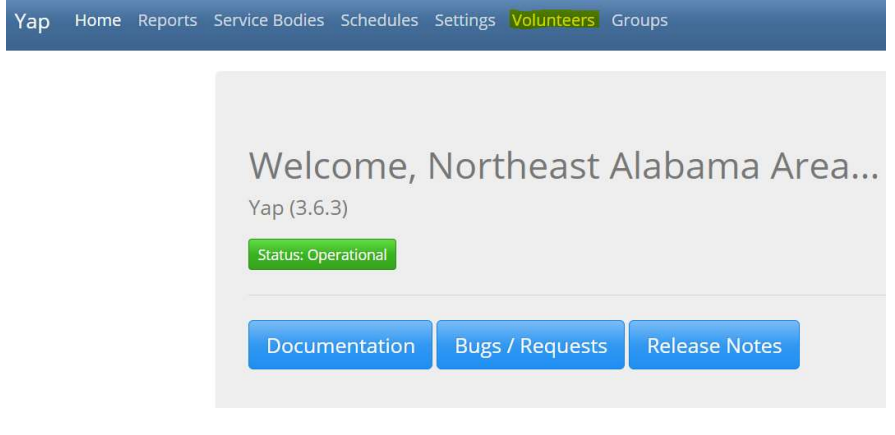

Click add the Volunteer button at the top of the page

 $\bullet$  . <br> <br> <br> <br> $\bullet$  .

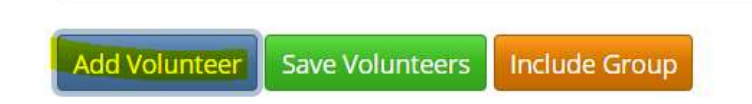

The new field will appear at the bottom of the current volunteer list

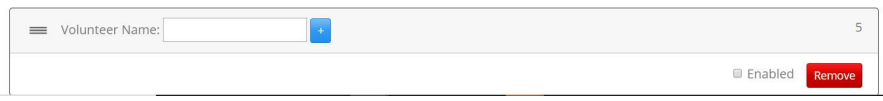

Enter the name of the volunteer you're adding into the text field labeled Volunteer Name. Click the plus sign beside it to enter the phone number. Select the appropriate Gender.

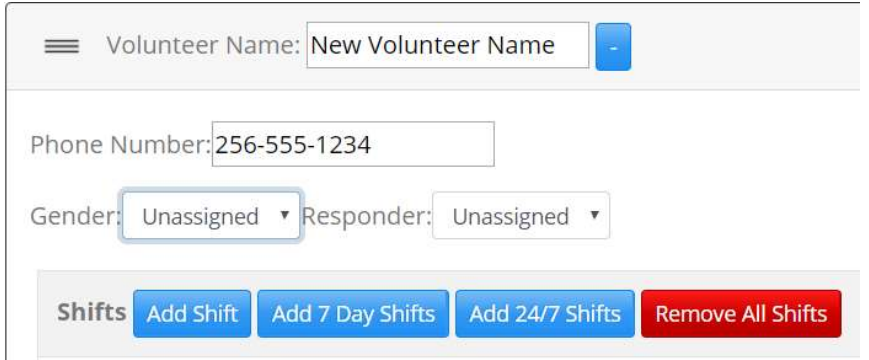

Click the Add 24/7 Shifts button and choose the default America/Chicago Time Zone.

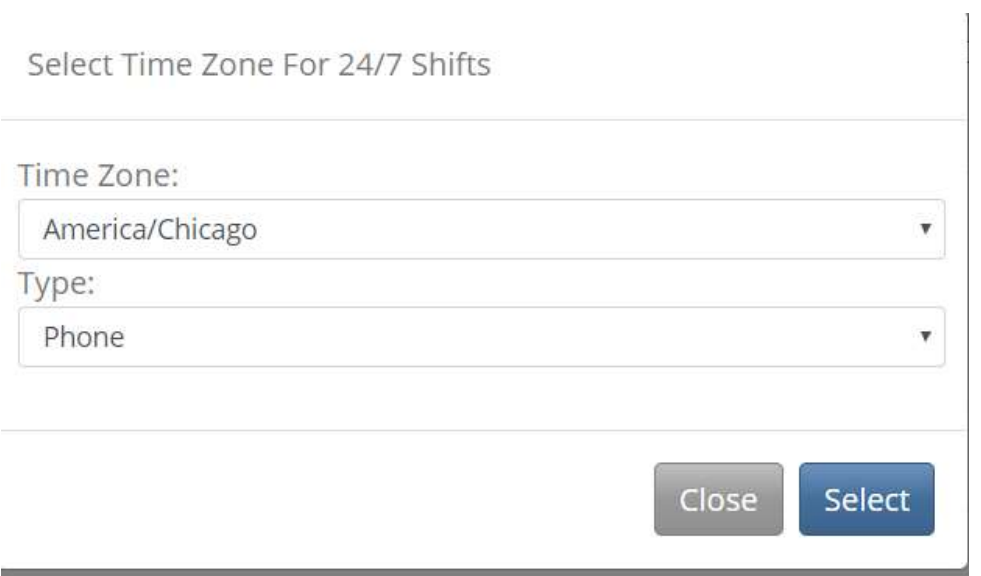

At the bottom of the page select Enable.

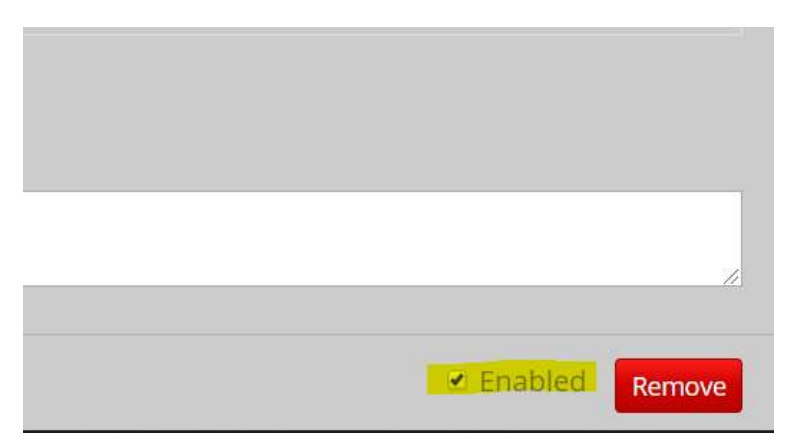

Clicking the minus (-) sign beside the Volunteer name field will close the Volunteer info.

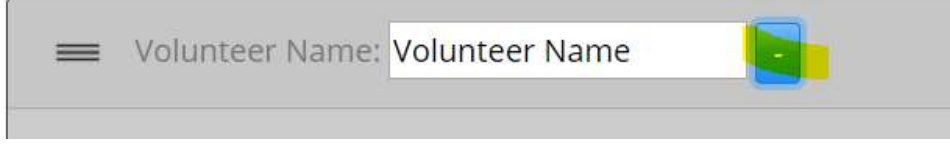

Click the Save Volunteers button at the top of the page to save the entries and commit the changes.

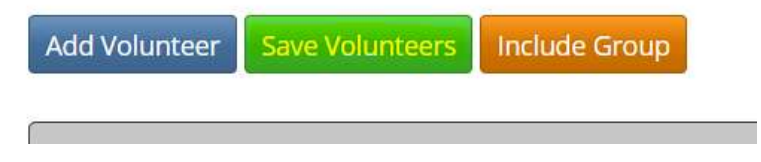

To remove a Volunteer, click the Remove button or untick the Enabled button to leave them there for future commitments.

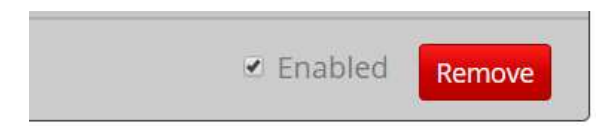